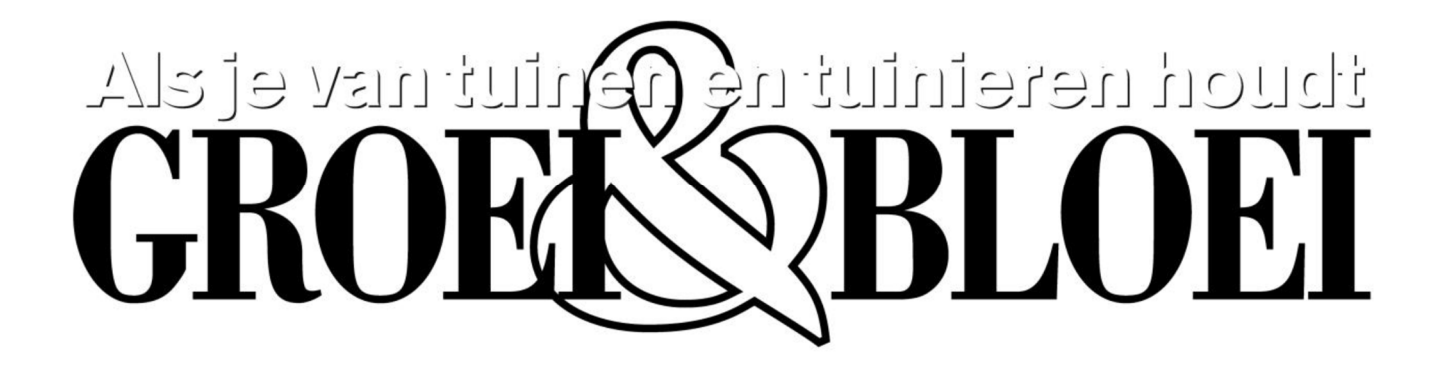

# **Handleiding internet**

**Appendix K Laatste updates**

# **Het gebruik van Laatste Updates**

Om bezoekers snel kennis te laten nemen van de laatste veranderingen en/of toevoegingen op de site bestaat er de functie Laatste Updates. Veel bezoekers vinden het handig om even snel te kunnen zien of er nog iets gewijzigd of toegevoegd is op de site.

Mutaties in de Agenda zullen echter niet worden vermeld in Laatste Updates.

Wanneer een artikel is toegevoegd of gewijzigd komt dit niet automatisch in de Laatste Updates. Je kunt zelf bepalen of het de moeite waard is om bezoekers hierop attent te maken. Zo wordt voorkomen dat het toevoegen van een punt en een komma een update creëert.

De functie is te vinden in het menuutje onder aan iedere pagina van de site maar kan ook elders op een pagina geplaatst worden. Hierover later meer.

## **Laatste Updates in- of uitschakelen**

Waarschijnlijk staat standaard de functie uitgeschakeld. Om hem in- of uit te schakelen klik je op het icoontje van Laatste updates in de paginaboom. (Niet de tekst)

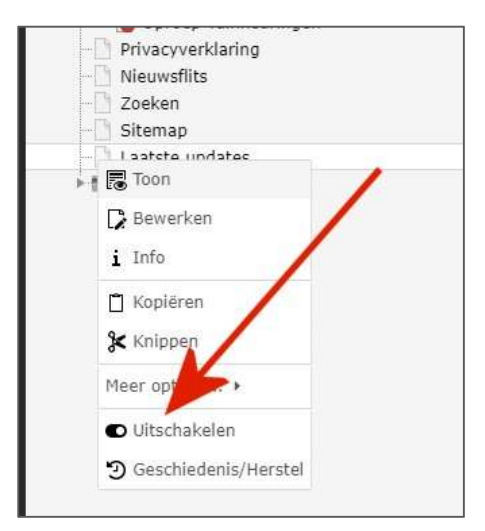

Schakel het record in of uit met het schuifje. Kies Opslaan.

Wanneer je niet van plan bent Laatste Updates te gaan gebruiken is het verstandig om de functie dan maar uit te schakelen zodat hij in het geheel niet zichtbaar is op de site. Er worden dan ook geen verwachtingen gewekt.

# **Mutatie plaatsen in Laatste Updates**

Als voorbeeld maken we een pagina "Testen LU" aan onder hoofdrubriek Diversen.

Ga naar Pagina eigenschappen boven aan het scherm.

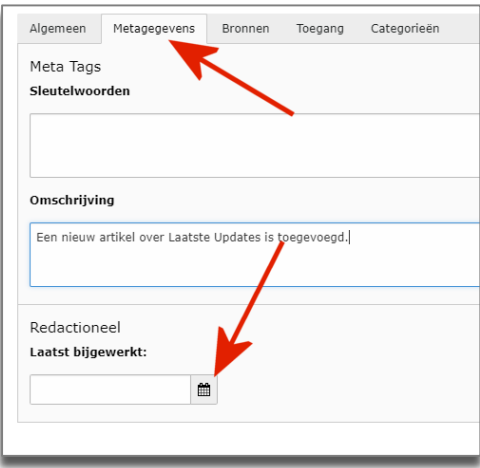

Vul onder Metagegevens een korte omschrijving in betreffende het toegevoegde artikel.

Vul bij het kalendertje de datum van de wijziging in. Standaard staat dat op de actuele datum en tijd.

Kies Opslaan

### *Noot:*

Het kan (soms) helaas tot 24 uur duren voordat de wijziging in Laatste Update te zien is.

#### **Een link naar Laatste Updates**

Om de functie Laatste Updates beter te laten opvallen is het ook mogelijk om op een willekeurige pagina een link te plaatsen naar Laatste Updates.

Als voorbeeld plaatsen we op de zojuist aangemaakte pagina, Testen-LU, een link.

Kies als link adres Laatste updates uit de Paginaboom.

Kies Opslaan

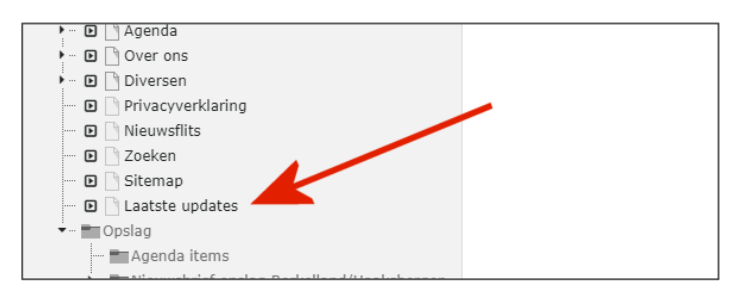

Deze link kan zoals altijd ook evt. onder een plaatje geplaatst worden.

#### *Tips:*

Een item kan uit Laatste Updates verwijderd worden door de datum in de Metadata te verwijderen. Druk het kruisje in het Datumveld.

Een record dat (tijdelijk) uitgeschakeld wordt, verdwijnt uit de Laatste Updates. Wordt het weer ingeschakeld zal het ook daar weer zichtbaar worden. Dat alles wel met de genoemde vertraging.